## 忘记与重置密码页面

[1.描述](#page-0-0) [2.FGC\\_忘记密码、FGC\\_重置密码发送邮件成功和FGC\\_重置](#page-0-1) [密码页面](#page-0-1)

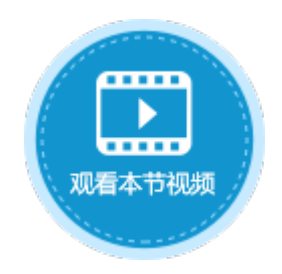

<span id="page-0-0"></span>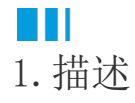

在登录活字格网站时,需要输入用户名与密码。如果您忘记了密码,您可以单击登录页面的"忘记密码",根据提示来重置密码。

## <span id="page-0-1"></span>**TI** 2.FGC\_忘记密码、FGC\_重置密码发送邮件成功和FGC\_重置密码页面

您可以修改"FGC\_忘记密码"、"FGC\_重置密码发送邮件成功"和"FGC\_重置密码"页面的界面和外观,但不可以删除有特殊功能的文本 框、按钮或超链接。

使用重置密码功能,需要先进行邮件服务器配置。具体请参[见邮件服务器配置](https://help.grapecity.com.cn/pages/viewpage.action?pageId=56531356)。

图1 FGC\_忘记密码页面

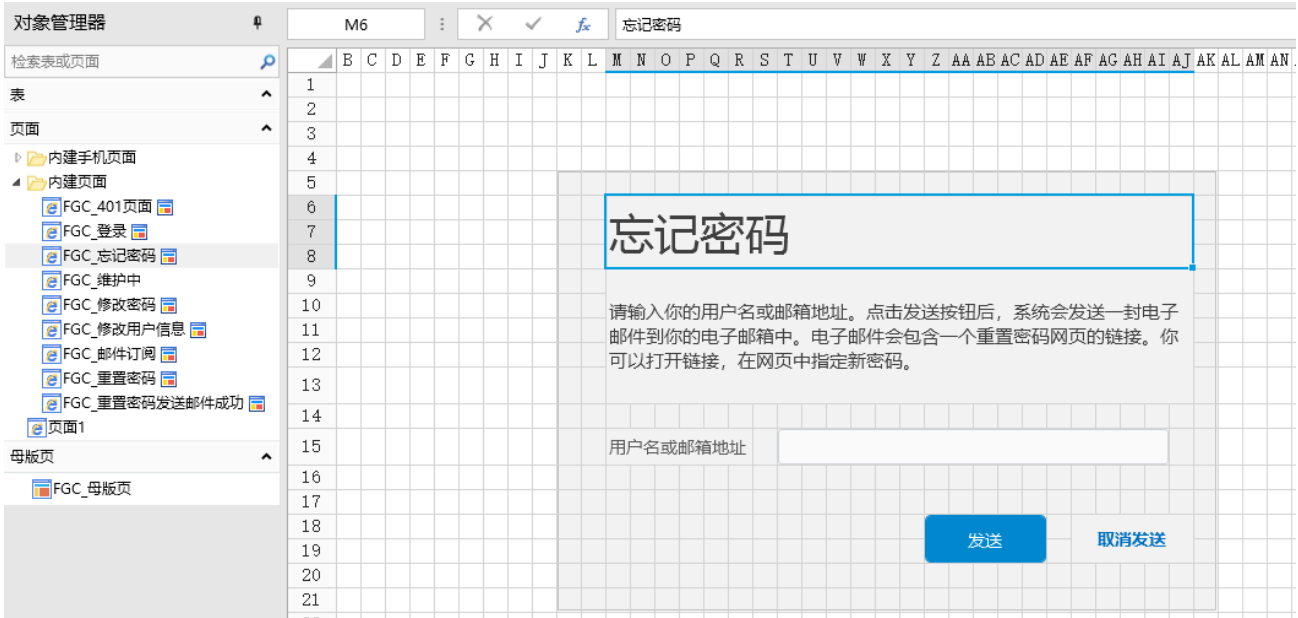

图2 FGC\_重置密码发送邮件成功

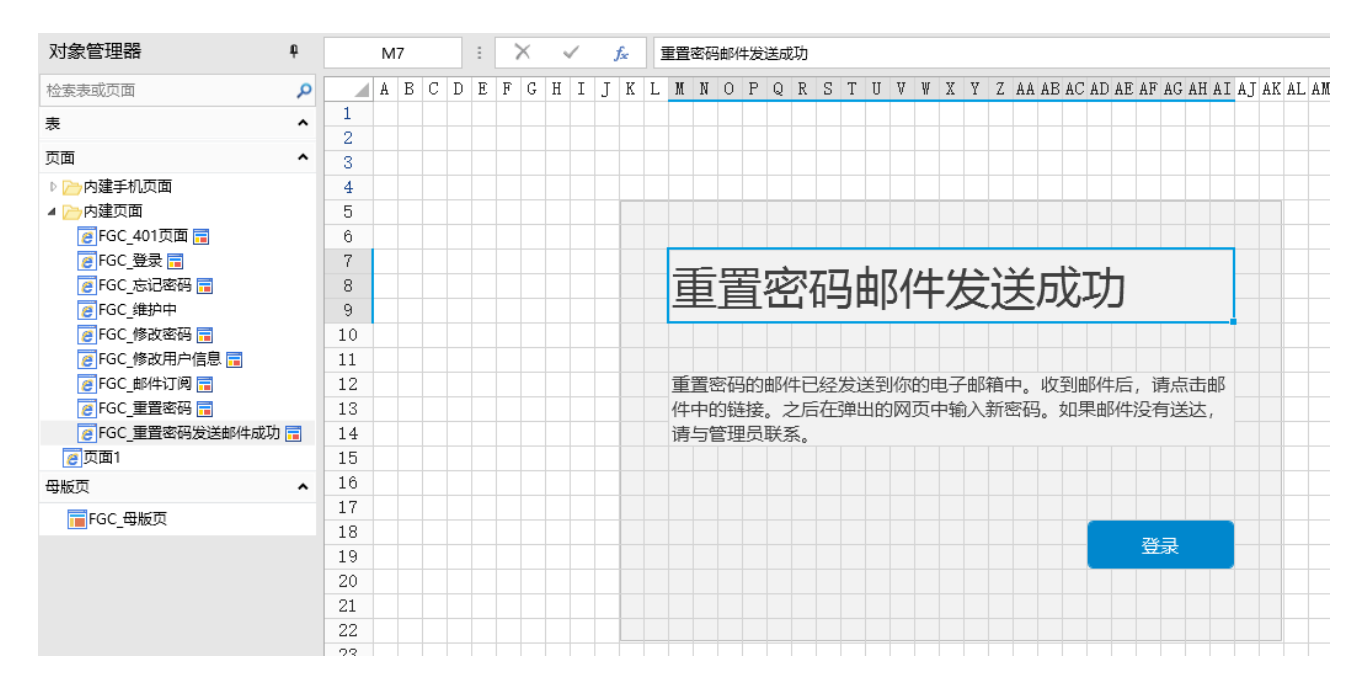

## 图3 FGC\_重置密码

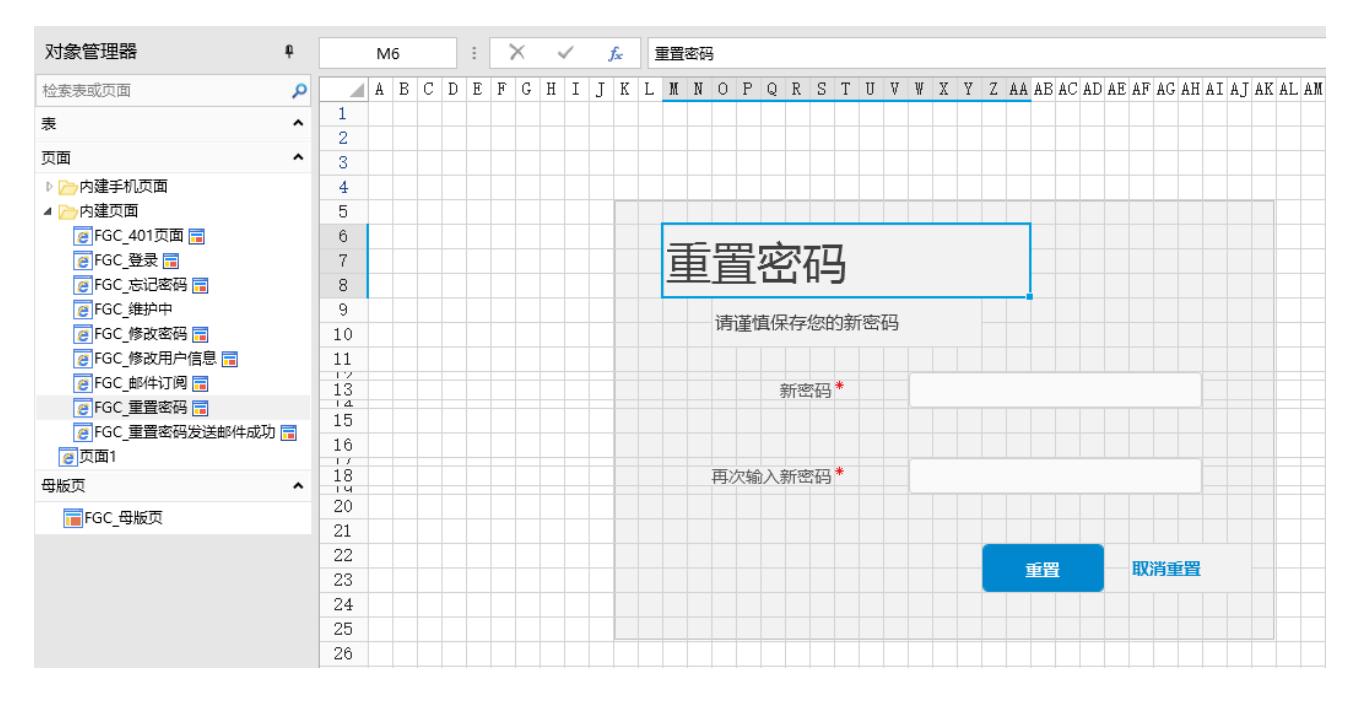

设置页面需要登录才能访问后,登录时如果忘记了密码,可以使用"忘记密码"功能。

操作步骤

0 在"安全->页面权限"中,设置仅登录用户可以访问页面。

图4 设置页面权限

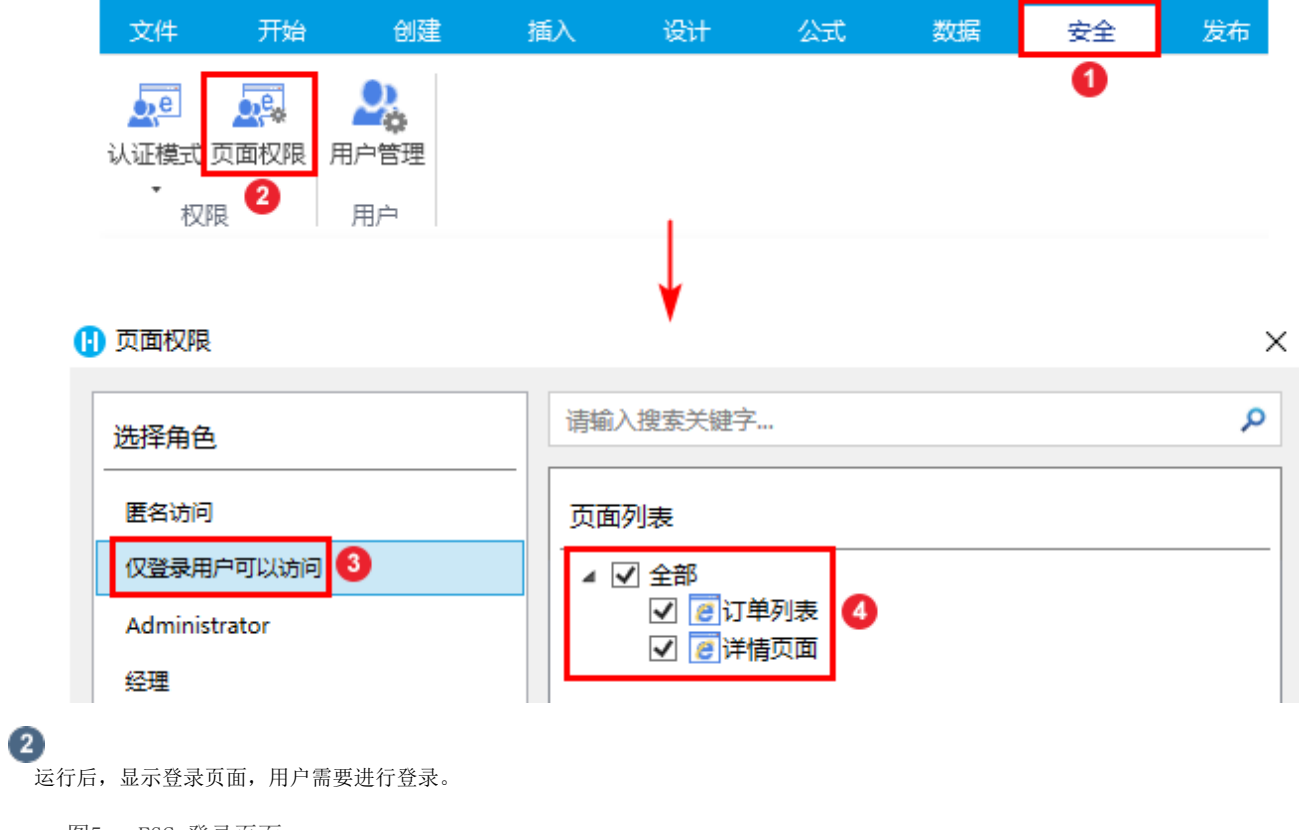

图5 FGC\_登录页面

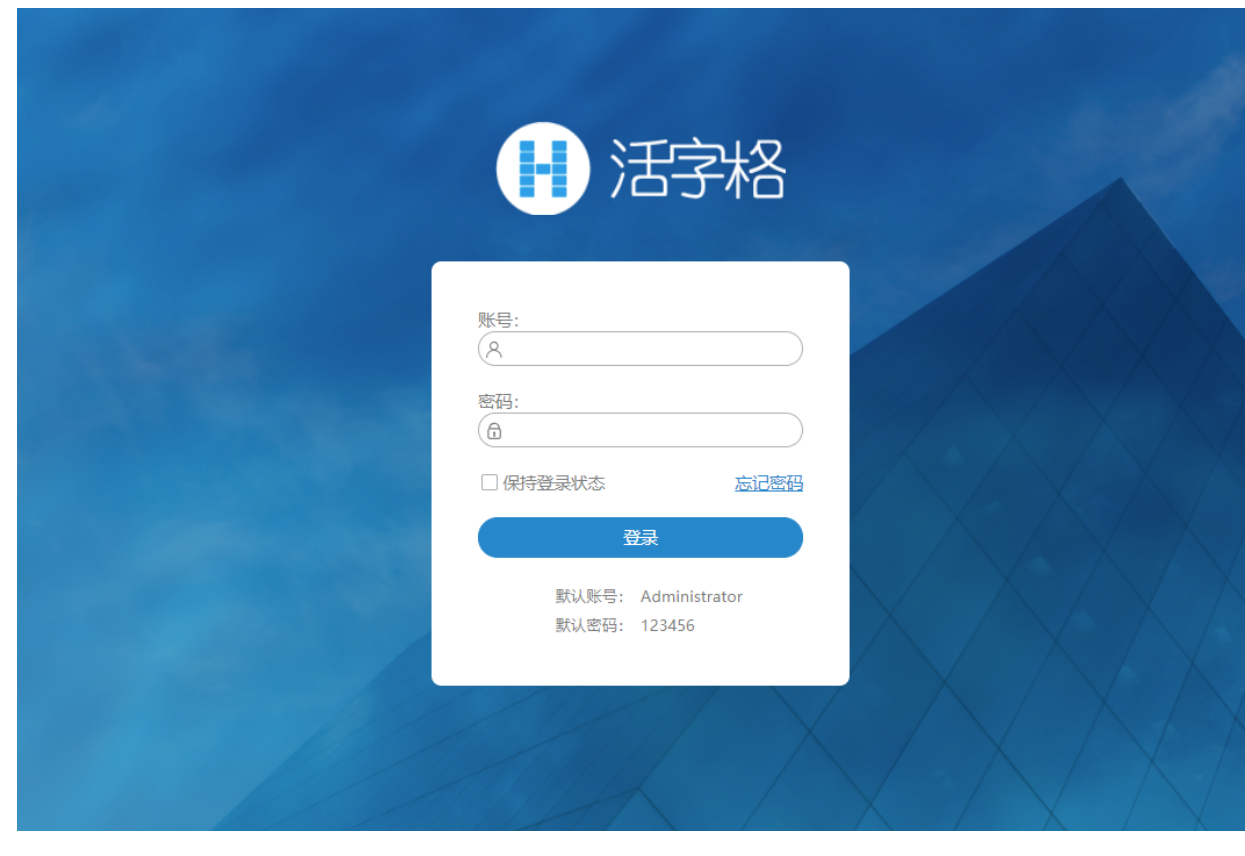

3<br>输入用户名后,如果忘记了密码,可单击"忘记密码"按钮,跳转到"FGC\_忘记密码"页面。

图6 登录页面

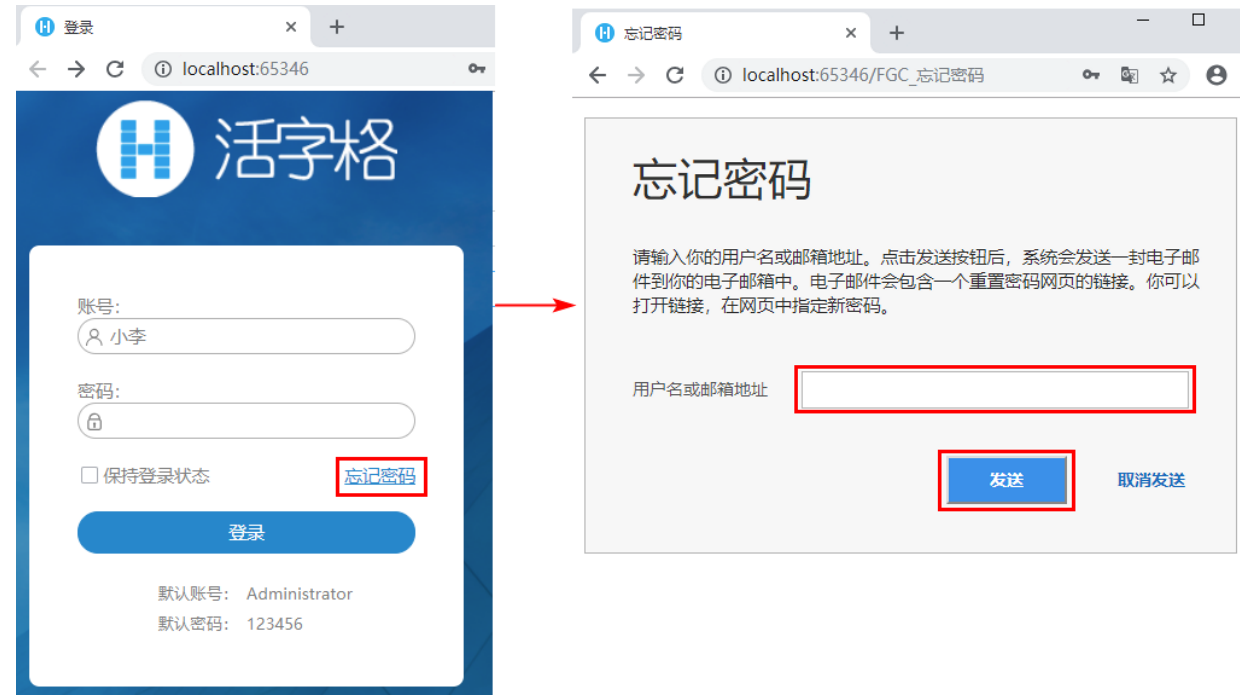

 $\bullet$ 

,<br>在忘记密码页面中输入用户名或邮箱地址,单击"发送"后,系统会发送包含重置密码网页链接的邮件到您的邮箱中。

发送成功后,会跳转到"重置密码邮件发送成功"页面。

图7 忘记密码

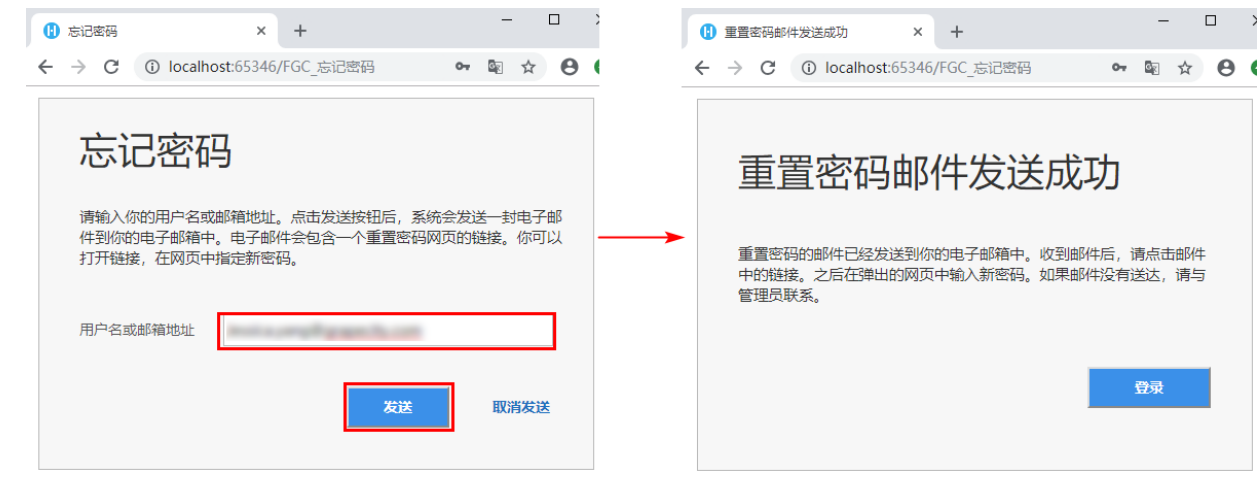

5<br>单击邮件中的"重置密码",就会跳转到"FGC\_重置密码"页面。输入新密码后单击"重置"即可重置密码。

图8 重置密码

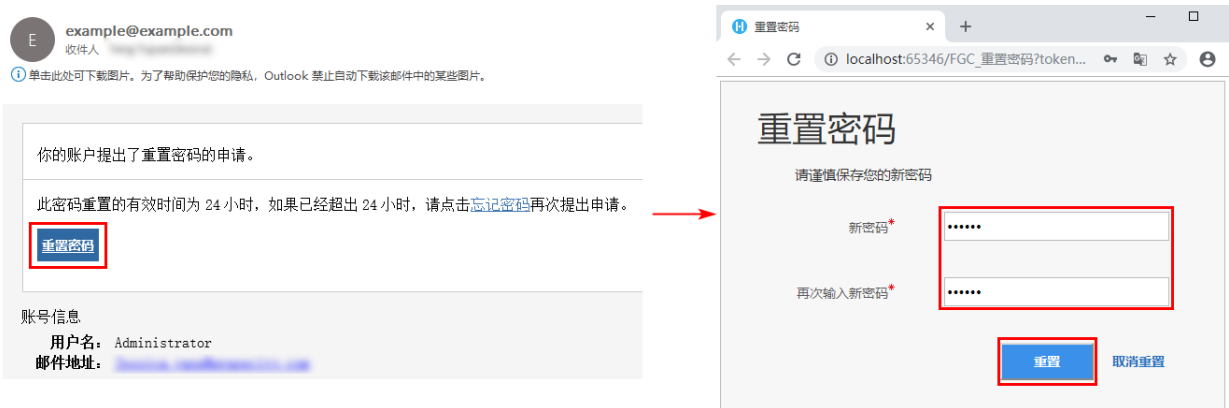

6<br>重置密码后,单击重置密码邮件发送成功页面中的"登录",跳转到登录页面。输入用户名和新密码即可登录。

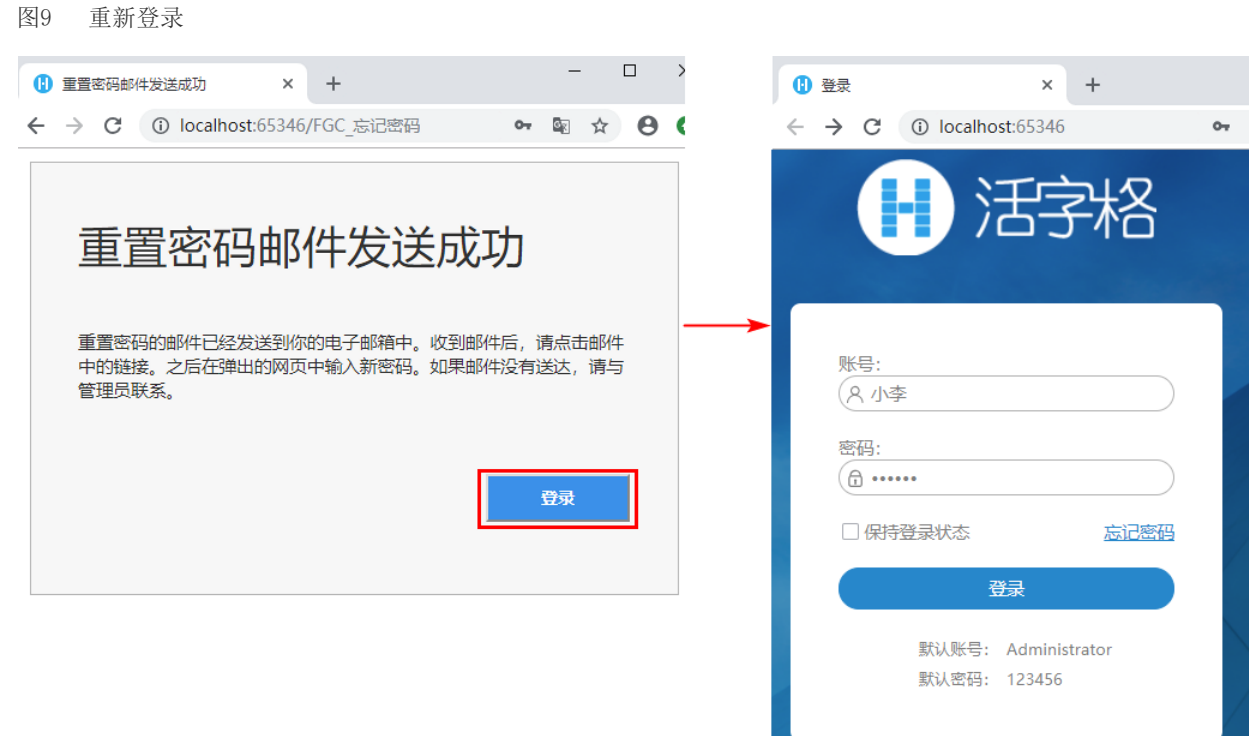

[回到顶部](http://help.grapecity.com.cn/pages/viewpage.action?pageId=30246415#id-%E7%99%BB%E5%BD%95%E9%A1%B5%E9%9D%A2-%E5%9B%9E%E5%88%B0%E9%A1%B6%E9%83%A8)

L,